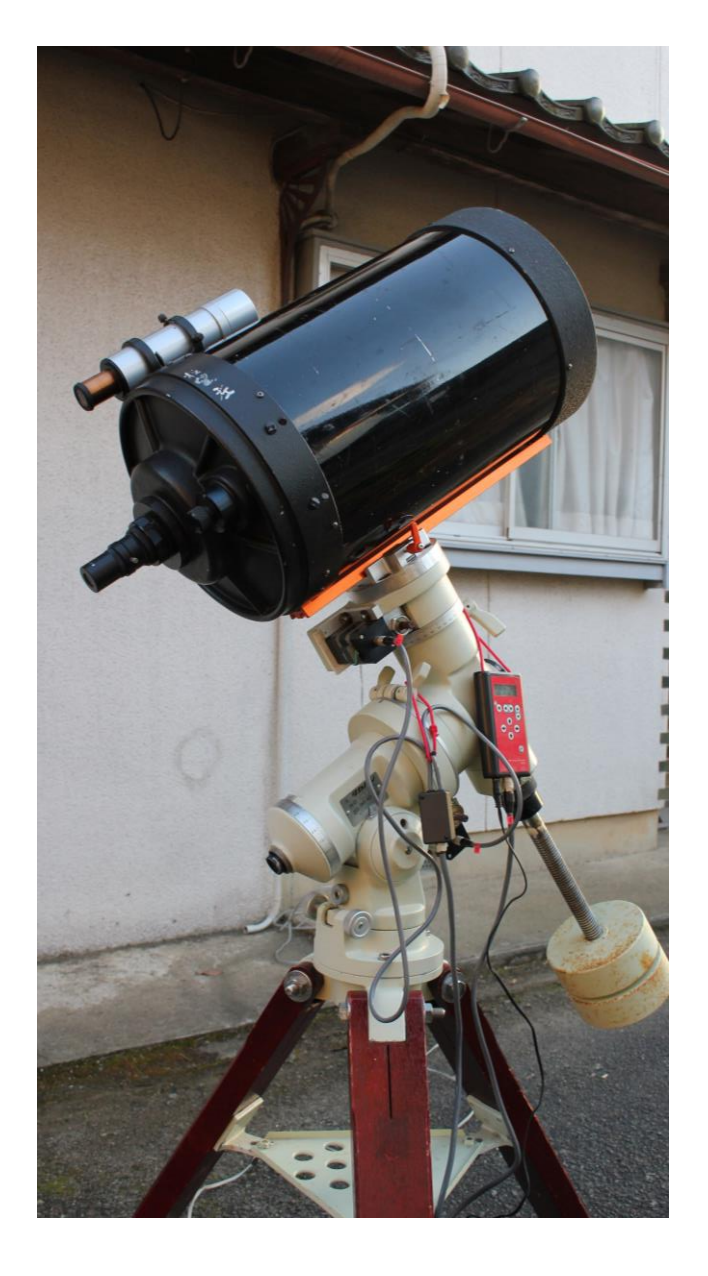

# タカハシNJP赤道儀 操作説明書

2021年12月26日

-目次-

1.組立・接続 2.タブレットとコントローラの接続 3. アプリインストールと初期設定 4. 極軸合わせとワンスターアライメント 5.子午線越えの確認と修正 6.天体の導入 7.詳細設定の変更(モータ速度変更)

1.組立・接続

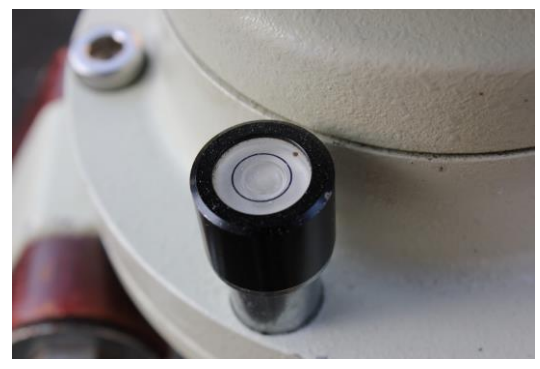

①三脚に赤道儀を載せて水平出し。 脚長調整できないので脚先に板をか ませてバブルを中央に追い込む。

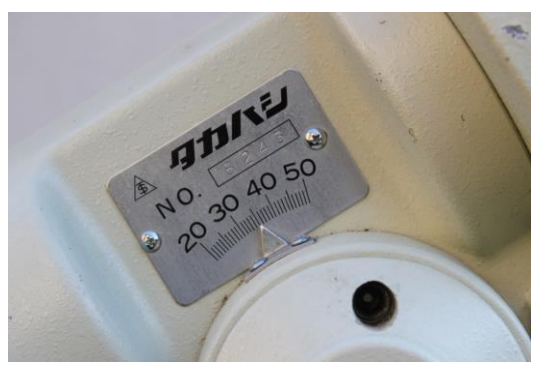

②傾斜角はあらかじめ緯度に合わせる。 福知山で35.3度。

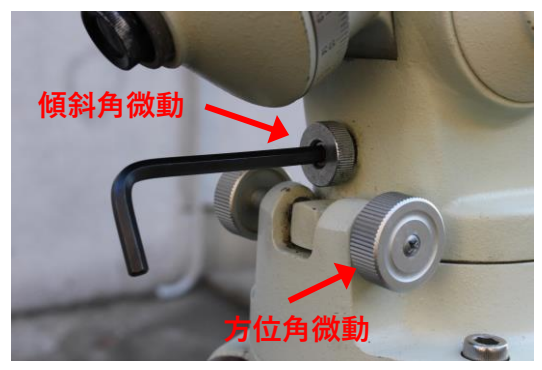

③極軸合わせの調整ねじ。 傾斜角微動は六角レンチが必要。 方位角微動は調整範囲が狭い。

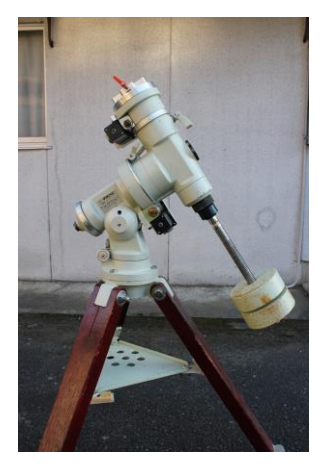

④バランスウェイトの取り付け。 重いので落とさないように。

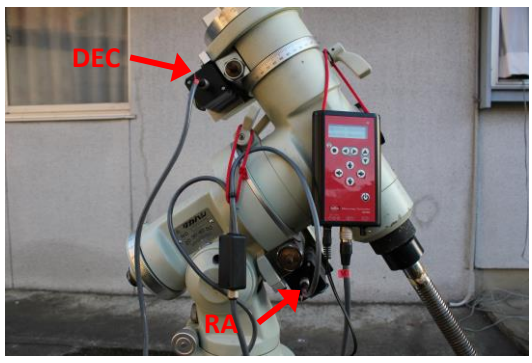

⑤サンレイテクノロジー製のコントロ ーラ取付け。 RA :赤経軸コネクタ接続 DEC:赤緯軸コネクタ接続 専用ACアダプタで電源供給

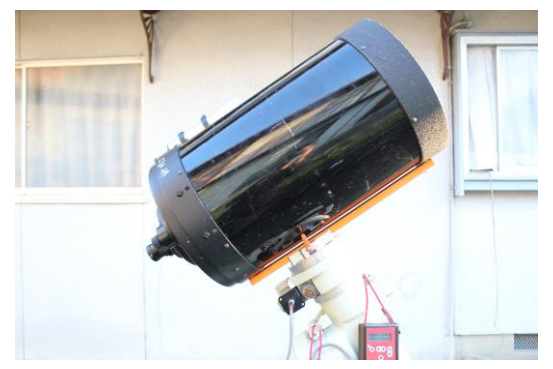

⑥鏡筒取付け アリミゾ固定ですが、巨大で重い ので落とさないように注意。

2.タブレットとコントローラの接続

タブレットとサンレイテクノロジー製コントローラSR20をBluetoothで接続します。

**①タブレットで Bluetooth が使える状態にする** 方法はタブレットの説明書を参照ください。

**②ペアリング実行**

SR20 の電源を入れて初期画面状態にします。 タブレットの「新しいデバイスとペア設定する」によりSR20の Bluetooth モジュールを 認識させペアリングを行う。(識別番号はSR20裏面記載⇒本個体はRNBT-E055)

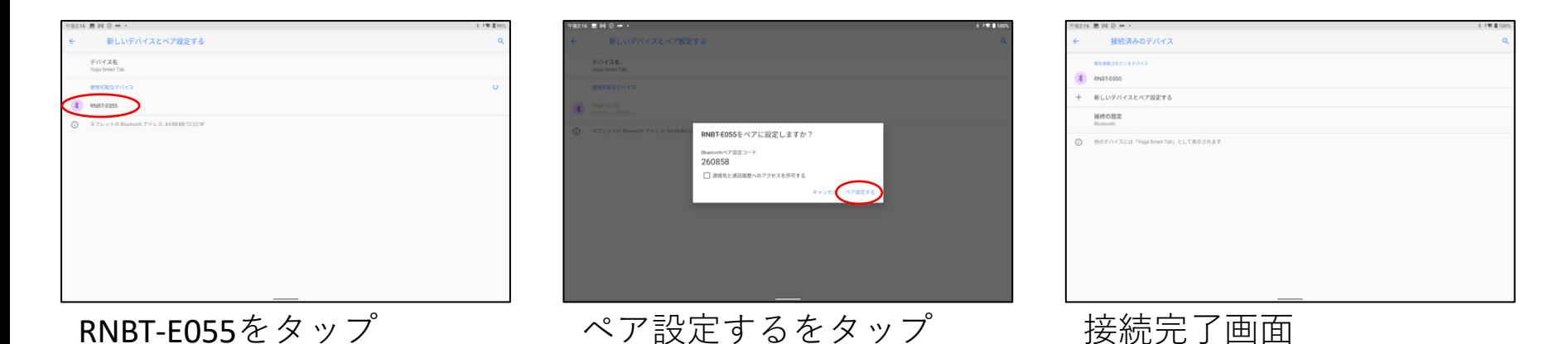

3. アプリインストールと初期設定

SkySafari 6 Plus をインストールします。 導入アプリ:SkySafari 6 Plus (android) freeは赤道儀制御ができないのでplus以上(有償)が必要です。 Plus: 860円 Pro :2,450円( ProとPlusの違いは星の数の違い) アプリがインストール出来たら、アプリからサンレイテクノロジー製コントローラSR20を コントロールできるよう設定します。

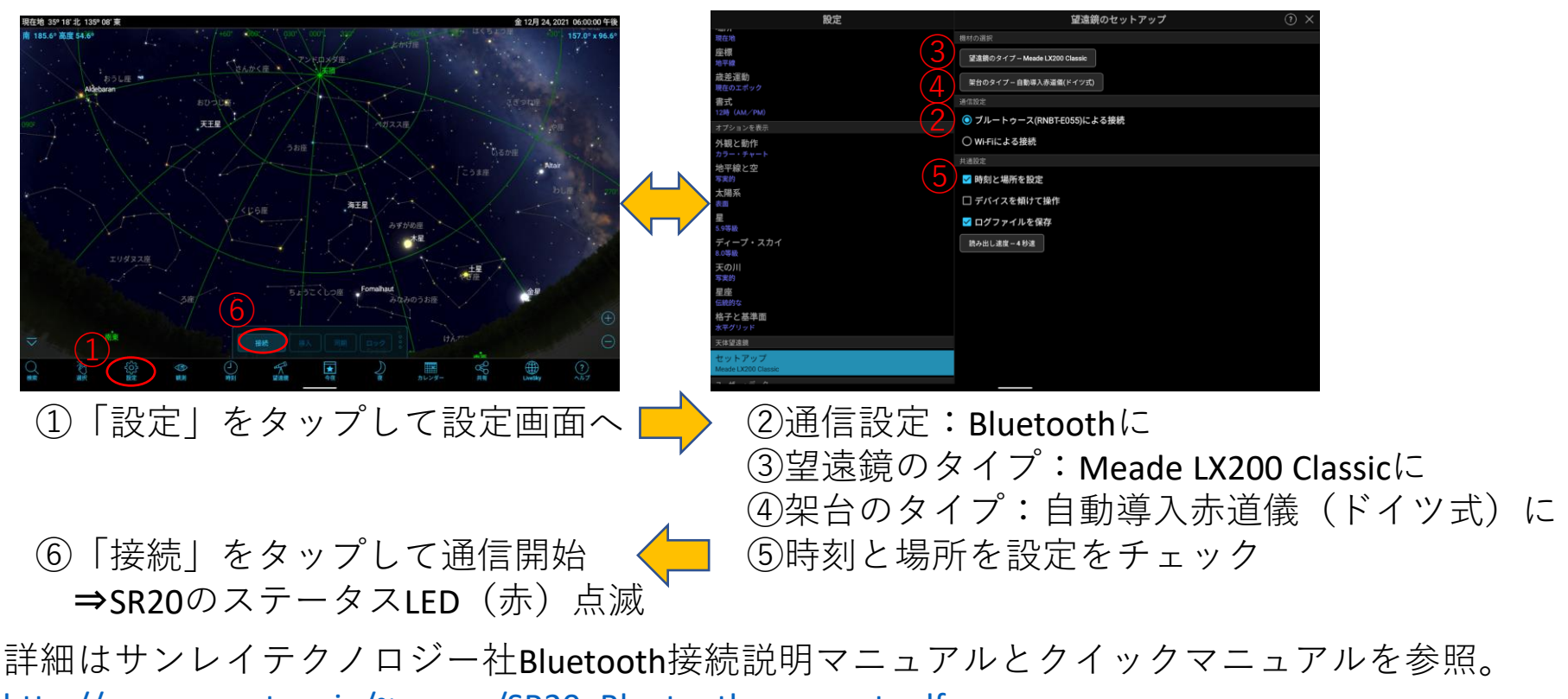

[http://www.eonet.ne.jp/~sunray/SR20\\_Bluetooth\\_connect.pdf](http://www.eonet.ne.jp/~sunray/SR20_Bluetooth_connect.pdf)

<http://www.eonet.ne.jp/~sunray/SR20quickmanu-v1.pdf>

4.極軸合わせとワンスターアライメント

#### **①極軸合わせ**

方法は一般的な赤道儀と同じです。水準器で水平を確認し、極軸望遠鏡を覗きながら 傾斜角微動と方位角微動で北極星の位置を合わせます。極軸合わせはスマホアプリを使 うと便利です。AndroidアプリのPolarisScopeの例を添付します。

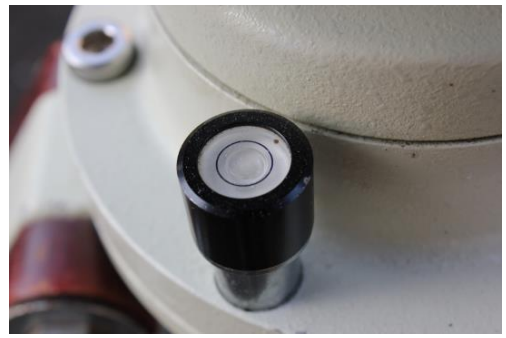

**傾斜角微動 ロックノブを 開放してから 六角レンチで 調整 方位角微動**

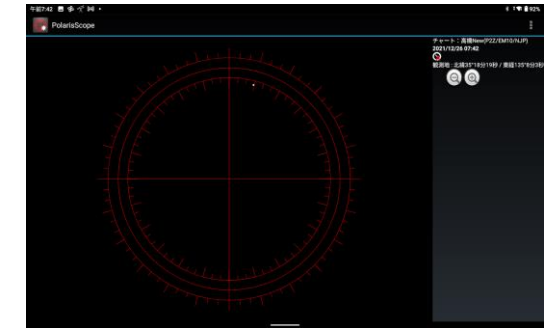

水平出し

傾斜角と方位角調整 マンチン PolarisScopeの画面

### **②ワンスターアライメント実行**

任意の恒星(または惑星)でSkySafari 6 Plus の座標を校正します。 1)アライメントする対象に鏡筒を手動で導入する。 2) SkySafari 6 Plusで対象天体をタップして「同期」をタップ。 3)ポップアップが出るので「同期」をタップ。

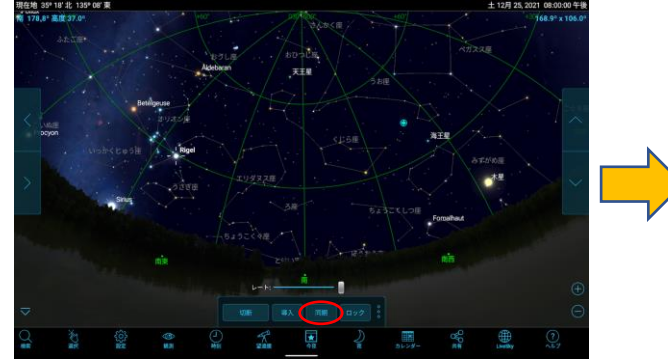

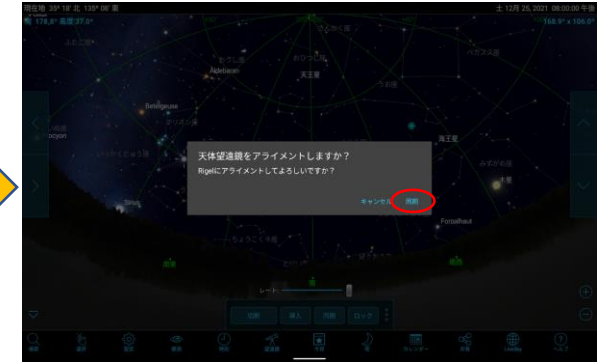

アライメント対象は、 赤道に近くて子午線から 少し離れた天体を選びます。

# 5.子午線越えの確認と修正

ワンスターアライメント完了後、サンレイテクノロジー製コントローラSR20の液晶画面 を確認して、上段の右端の"w/e"が正しいか確認します。鏡筒の位置が子午線より東に傾 いているときは"e"、西に傾いているときは"w"になります(鏡筒が向いている方向とは逆 になるので注意)。前ページのリゲルでアライメントした時は"w"です。

SR20とSkySafari 6 PlusをBluetooth接続した時に「時刻と場所」がSR20に送られるので"w/e" の判別は正しく行われている筈です。子午線近くの星でアライメントした場合、違って いる可能性がありますので、SR20の内部設定を反転させて正しい位置に変更します。

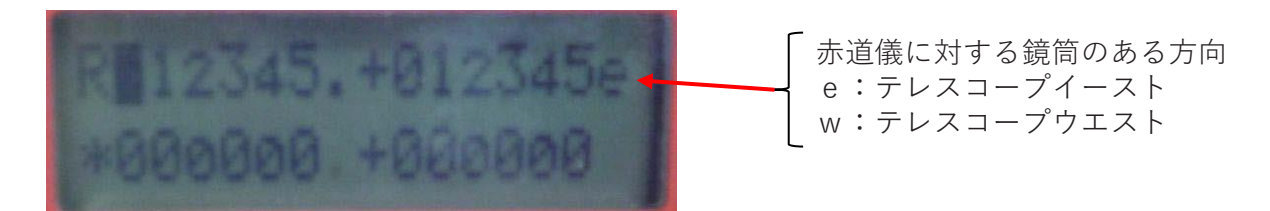

#### **①鏡筒の東西位置を入力**

現在の鏡筒位置が赤道儀の東(e) 西(w) どちらにあるのかを入力します。この設定により 鏡筒の東西位置が記憶され、次の自動導入時の東西入れ替えの判断となります。

ー旦カーソルを前の位置に置き●を3秒長押し、●で東(e)西(w)を決定します。

#### **②同期(Sync)操作**

鏡筒の位置(e/w) をSR20に登録します。

●を押しながら●を押します。

詳細はサンレイテクノロジー社SR20クイックマニュアル4ページ目を参照ください。 <http://www.eonet.ne.jp/~sunray/SR20quickmanu-v1.pdf>

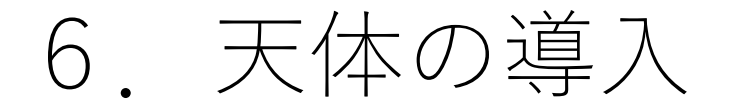

SkySafari 6 Plusで表示されている任意の天体を自動導入します。 例として観測天体を木星から土星へ変更する状況を説明します。

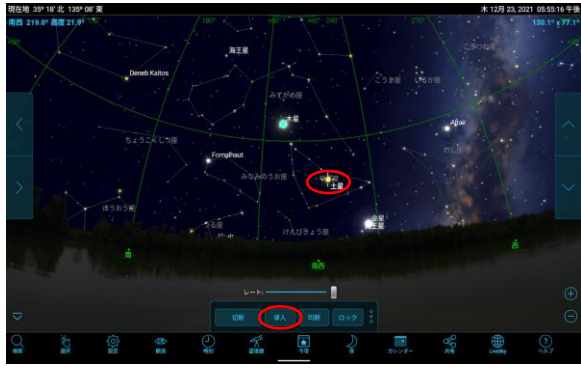

①木星観測中、土星をタップして「導入」 をタップ。

移動中。(水色マークが鏡筒の向き)

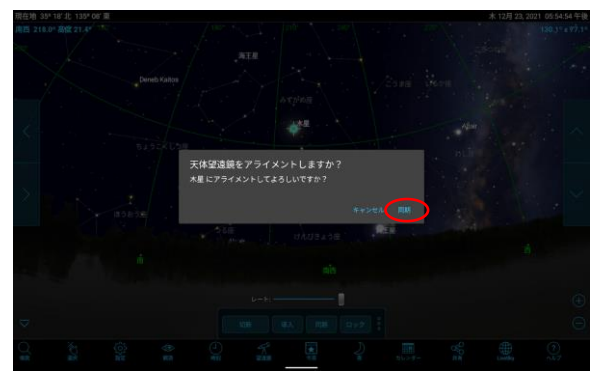

②ポップアップが出るので「導入」を タップ。

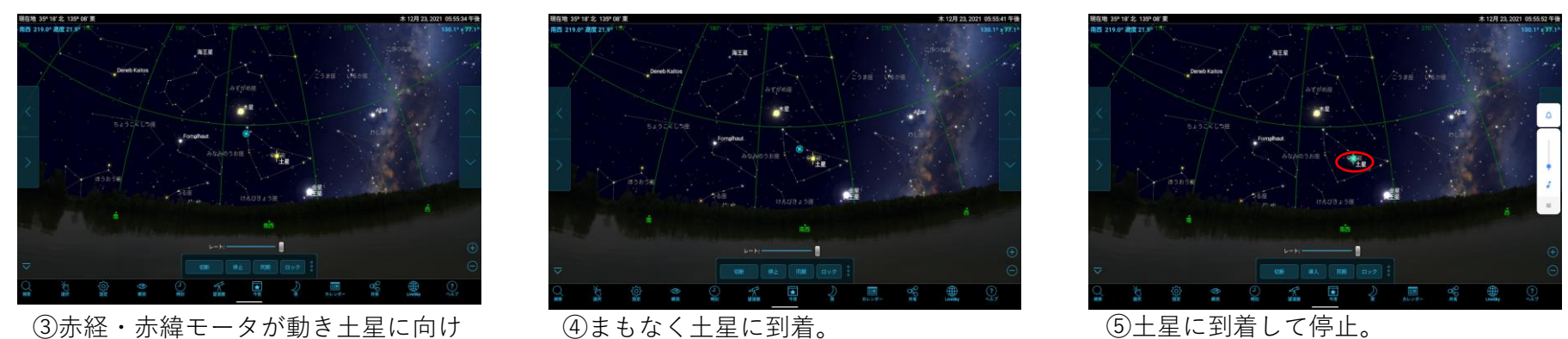

\*子午線越えで移動する場合は北回りで鏡筒を反転させるので導入に時間がかかります。

# 7.詳細設定の変更(モータ速度変更)

ステッピングモータの回転速度には上限があります。それ以上の速度で回転させようと すると脱調により停止します。これが発生するとSkySafari 6 Plus内の座標と実際の座標が 違ってくるのでそれ以降の導入にずれが生じます。この場合ワンスターアライメントか らやり直しとなります。このため限界速度に少し余裕をもたせて動作最高速度を決めて やる必要があります。実際の動作を見ながらカットアンドトライで赤経軸・赤緯軸とも SR20の限界速度の75%を動作最高速度としています。この速度はSR20のパラメータで任意 の値に設定変更することができます。

## **①赤経RA軸の速度変更**

- 1. (◀) を3秒間押しカーソルを左端"R"に持ってくる。
- 2. (▲) を1回押して"R"を"P"に変更。
- 3. (√)△(▼) でカーソルを移動し"P000"を"P121"に変更
- 4. ( ) △( → ) で入力値 (:右側) を"2000"から"1500"に変更⇒75%の設定値
- 5. ●を押しながら●を押す。⇒設定値(:左側)が"1500"に変更される。
- 6.電源再起動してパラメータ変更反映。

### **②赤緯DEC軸の速度変更**

赤緯軸DEC("P120")も同様に設定値"1500"に変更する。

詳細はサンレイテクノロジー社パラメータ説明書を参照ください。 <http://www.eonet.ne.jp/~sunray/SR20parametermanual.pdf>